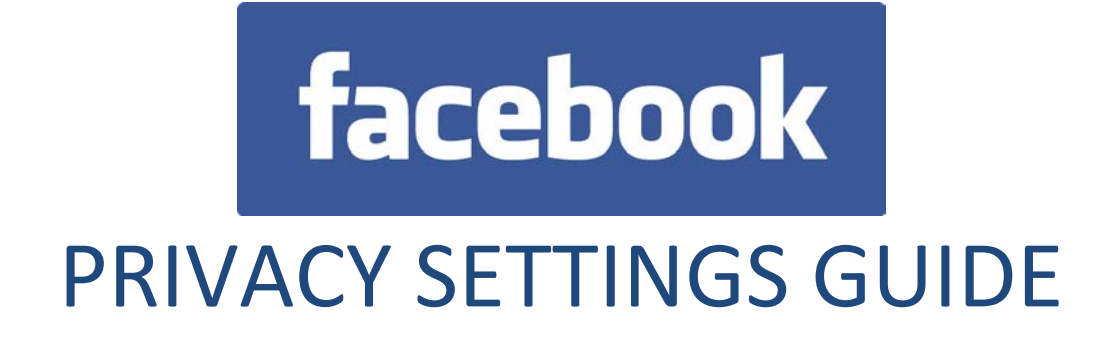

## How to set your profile as private

**Find Friends** Home | A≣ | 数

Click the Settings button (the cog top right)

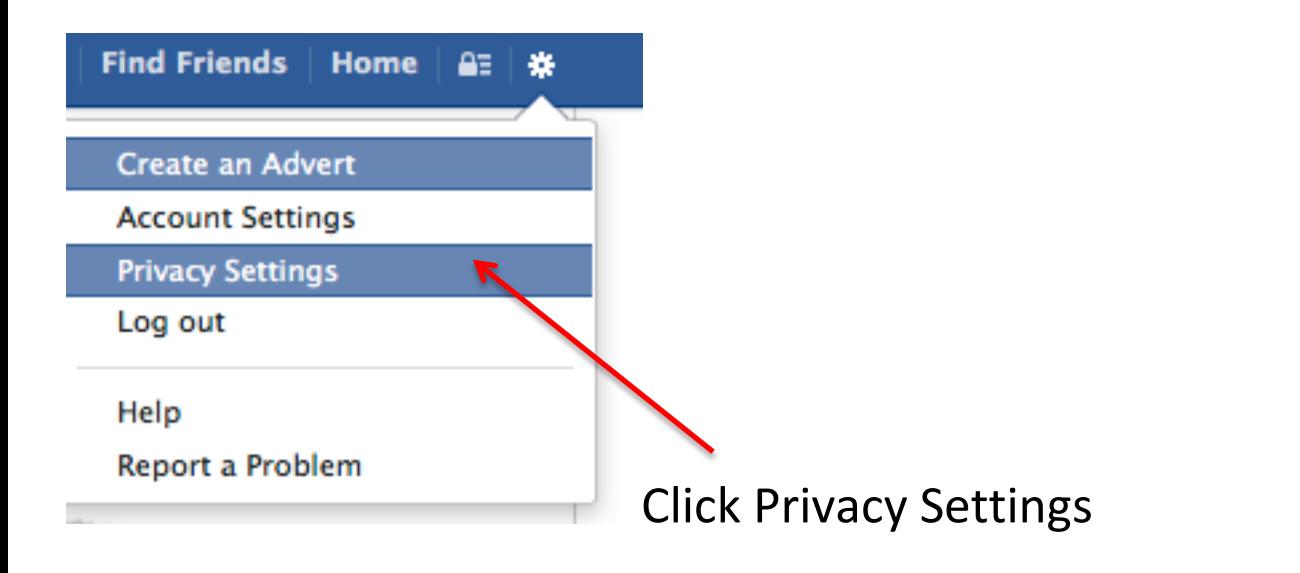

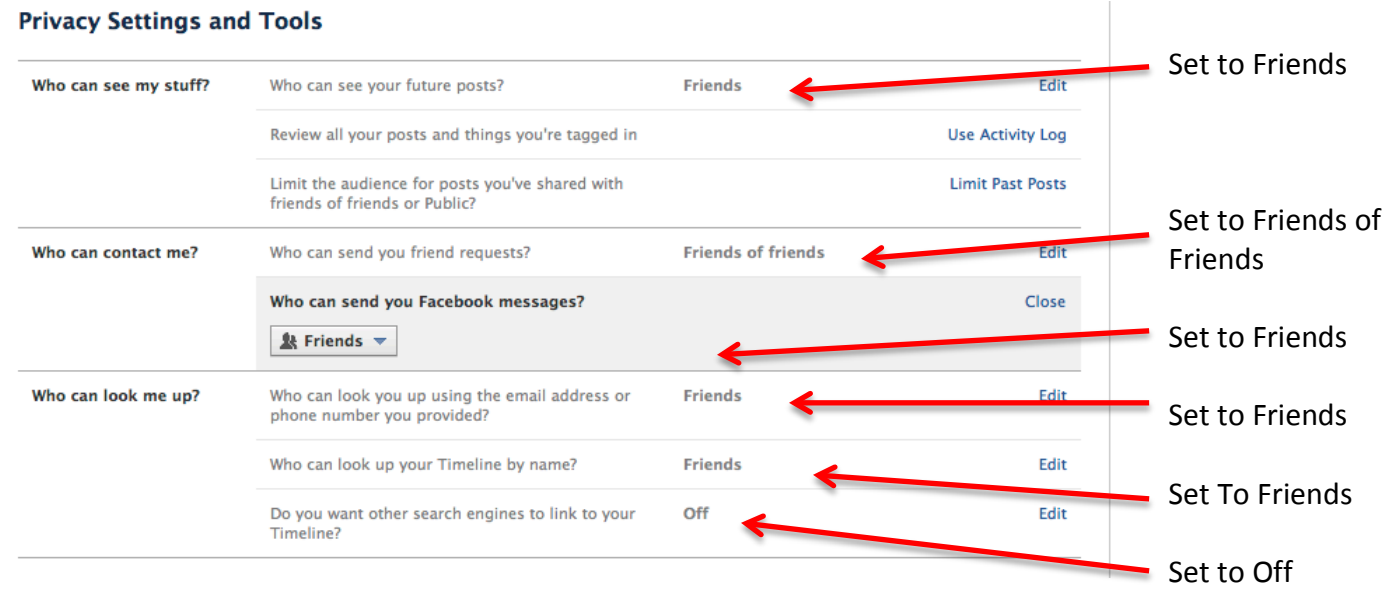

## How to make all past posts private

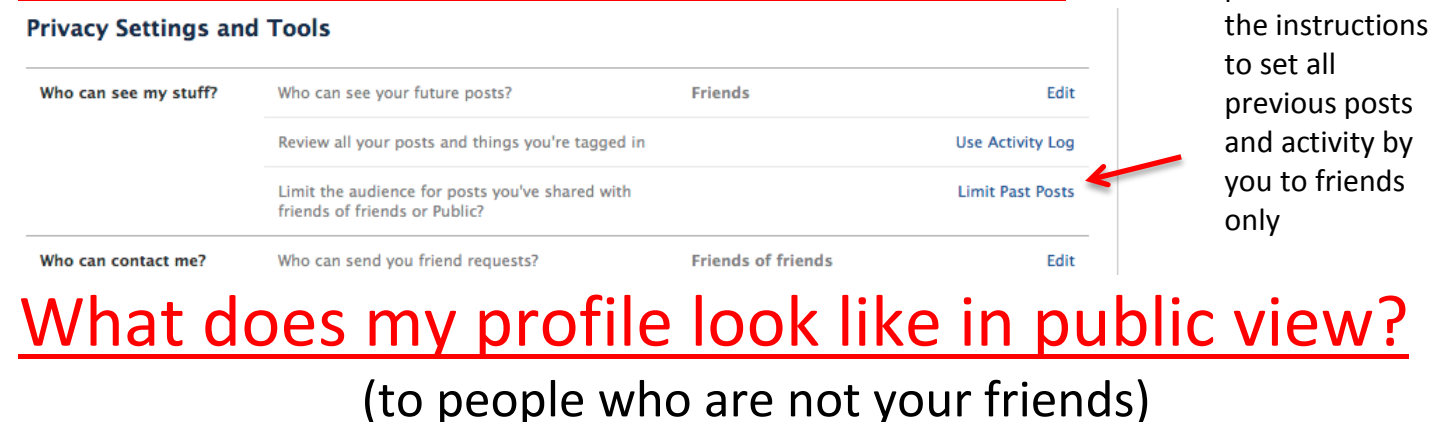

Click the Settings button (the cog top right)

₩

€≣

**Home** 

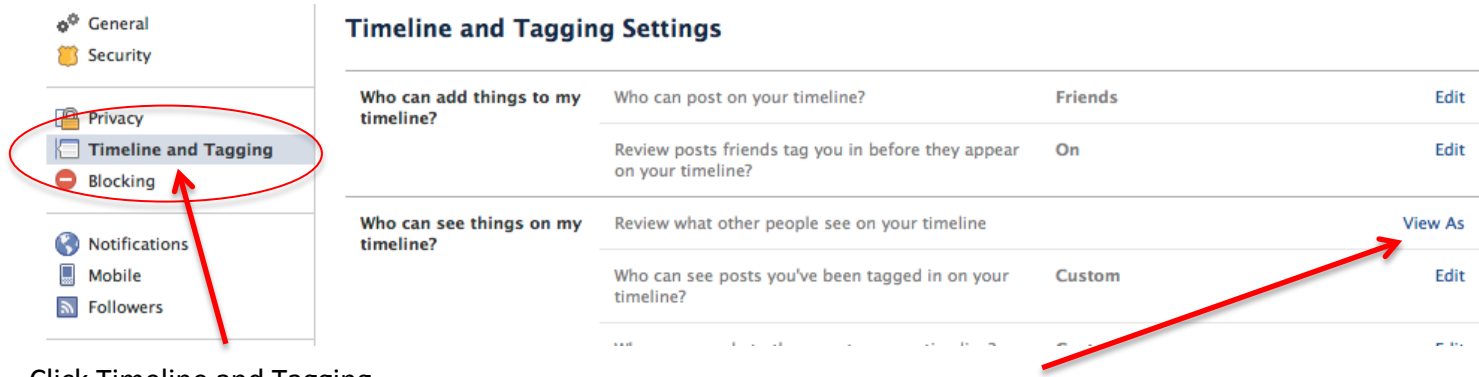

Click Timeline and Tagging Click View As

Click limit past posts and follow

You will now be able to see anything that is visible in public view, if you do find any information/images/posts you will be able to go back to your profile and edit the item to make it private/friends only

## Photos

**Find Friends** 

Remember to set photo albums to friends only, including your profile pictures.

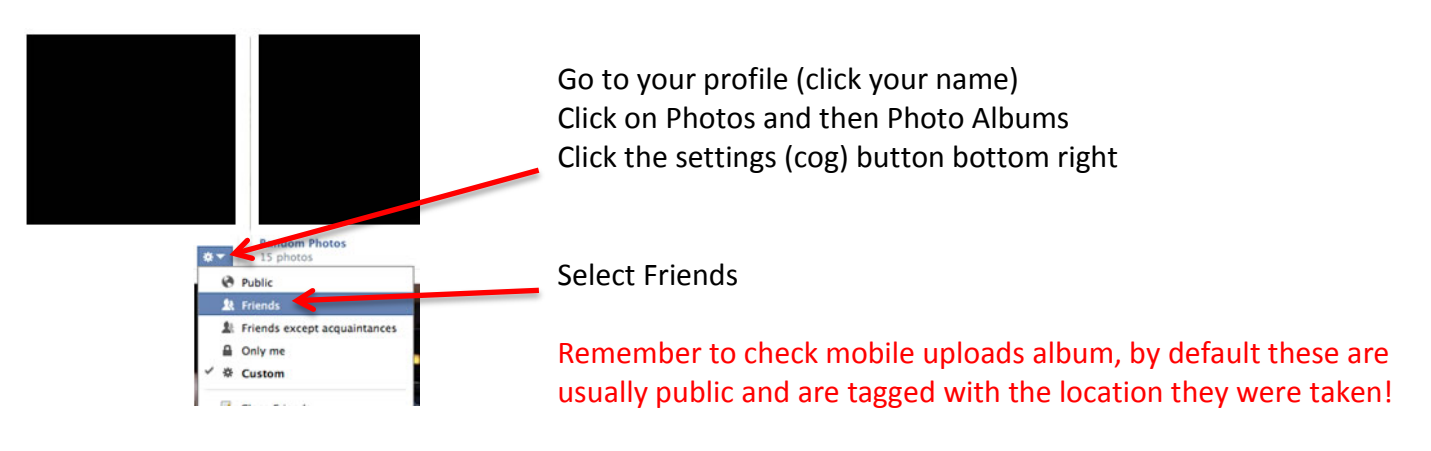

Remember to check your profile pictures album